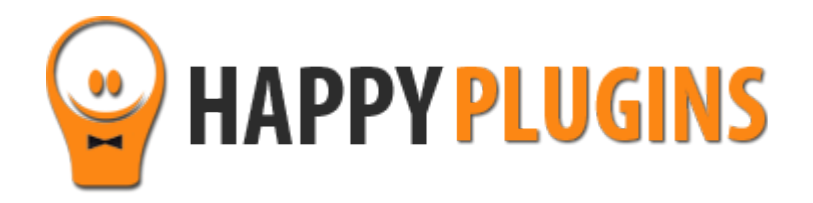

# **Wishlist Auto Registration Manual**

# **Table of Contents**

Use the quick navigation links below to navigate through the manual:

[Introduction to Wishlist Auto Registration](#page-2-0)

[Complete Activation Process Summary in 8 Steps](#page-4-0)

[Step #1: Plugin Download](#page-5-0) 

[Step #2: Plugin Installation & Activation](#page-6-0)

[Step #3: License Activation](#page-7-0)

[Step #4: Set the After Registration Pages](#page-11-0)

[Step #5: Activating the Payment Gateways](#page-12-0)

[Step #6: Defining the Miscellaneous Settings](#page-13-0)

[Step #7: Using the Shortcodes](#page-14-0)

[Step #8: Testing the Registration Process](#page-16-0)

[FAQS](#page-17-0)

[About HappyPlugins](#page-19-0) 

[Contact information](#page-20-0) 

[Got Any Suggestions?](#page-21-0)

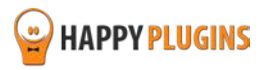

### <span id="page-2-0"></span>**Introduction to Wishlist Auto Registration**

Thank you for purchasing Wishlist Auto Registration!

Wishlist Auto Registration automates the registration process to any Wishlist Member based membership sites.

The plugin allows registering members automatically by using the details your members filled-in inside the shopping cart.

When members complete the payment in the checkout form, they are redirected back to the site already automatically registered and logged-in.

Inside the "after registration" page they get all the necessary login details using simple shortcodes you add to the page.

### **Wishlist Auto Registration and Wishlist Member Plugin Connection:**

The Wishlist Member plugin does not register members automatically.

Members need to fill in a registration form and only then they are registered to the membership site.

This is the exact reason why we developed Wishlist Auto Registration.

Wishlist Auto Registration does not replace the functionality of Wishlist Member, as it is not a membership plugin, but only automates the registration process of Wishlist.

It is based on Wishlist Member and if you deactivate it, it won't work.

### **The Automatic Registration Process using Wishlist Auto Registration:**

- 1. User clicks on the purchase link
- 2. User is redirected to your chosen payment gateway's registration form
- 3. User fills-in the registration form and is redirected back to the membership site
- 4. User is automatically registered as a member (new/ upgraded) and redirected immediately to the Thank You page
- 5. Member gets the login information in the Thank You page using the shortcodes

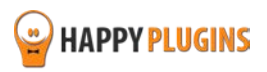

### **Wishlist Auto Registration Core Plugin + Available AddOns:**

Wishlist Auto Registration is divided to 2 products: Core plugin + Add-On

The Core plugin includes PayPal integration only and is a must-have in order to activate any of the add-ons.

You can purchase the 8 following [shopping cart add-ons individually:](http://happyplugins.com/downloads/tag/wishlist-auto-registration/?utm_source=manual&utm_medium=addons-in-introduction&utm_term=WishlistAutoRegistration&utm_content=WishlistAutoRegistration&utm_campaign=WishlistAutoRegistration)

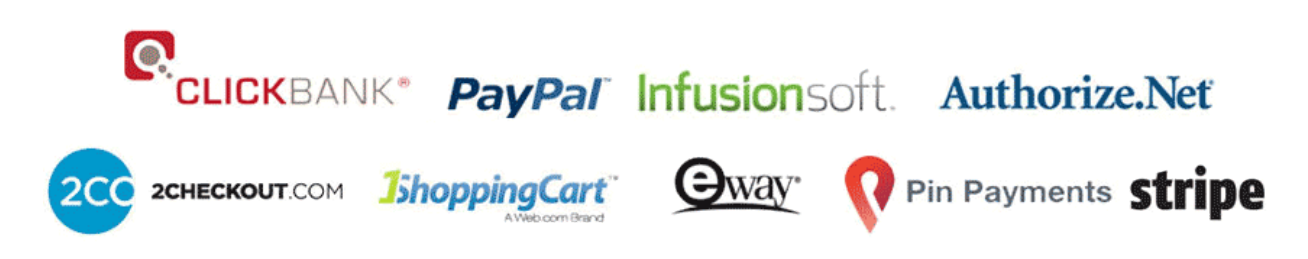

**Important Note:** No matter which add-on you purchase, the core plugin is a must-have in order to activate any of the add-ons.

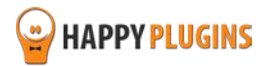

### <span id="page-4-0"></span>**Complete Activation Process Summary in 8 Steps**

Follow the steps below to have Wishlist Auto Registration activated and fully function on your membership site. Detailed information about each step will be given further down this manual:

### **Step #1: [Plugin Download](#page-5-0)**

Download Wishlist Auto Registration Core plugin zip file from the Purchase Receipt you received to your email.

### **Step #2: Plugin [Installation & Activation](#page-6-0)**

Install the plugin just like any other WordPress plugin from the Plugins menu > Add New.

### **[Step #3: License Activation](#page-7-0)**

Activate the plugin's license using the license key you received to your email. If you also purchased any of the available add-ons, please go to the Gateway Licenses tab and enter the license key for the relevant add-on (there is no need to download any other zip file for the add-ons).

### **[Step #4: Set the After Registration Pages](#page-11-0)**

Go to the Settings tab and set the After Registration page for each membership level (You can leave it at the default as defined in the Wishlist Member plugin settings).

#### **[Step #5: Activating the Payment Gateways](#page-12-0)**

Scroll down in the same tab to the "Payment Gateways Settings" option. Only payment gateways that have active licenses will be displayed here.

### **[Step #6: Defining the Miscellaneous Settings](#page-13-0)**

Scroll down in the same tab to the "Miscellaneous Settings" option and check the boxes of the following settings according to your needs: Automatic login after registration, allow email login, get admin email notification for new members, username format for new members (first & last name/ email prefix). Now hit the Save General Settings button.

### **[Step #7: Using the Shortcodes](#page-14-0)**

Go to the Dashboard tab and copy-paste your desired shortcodes with the login information inside all the relevant Thank You pages.

### **[Step #8: Testing the Registration Process](#page-16-0)**

Make a test purchase to make sure that the automatic registration using Wishlist Auto Registration works and that

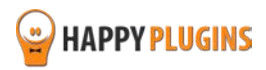

## <span id="page-5-0"></span>**Step #1: Plugin Download**

Download Wishlist Auto Registration Core plugin zip file from the Purchase Receipt you received to your email as seen in the screenshot below:

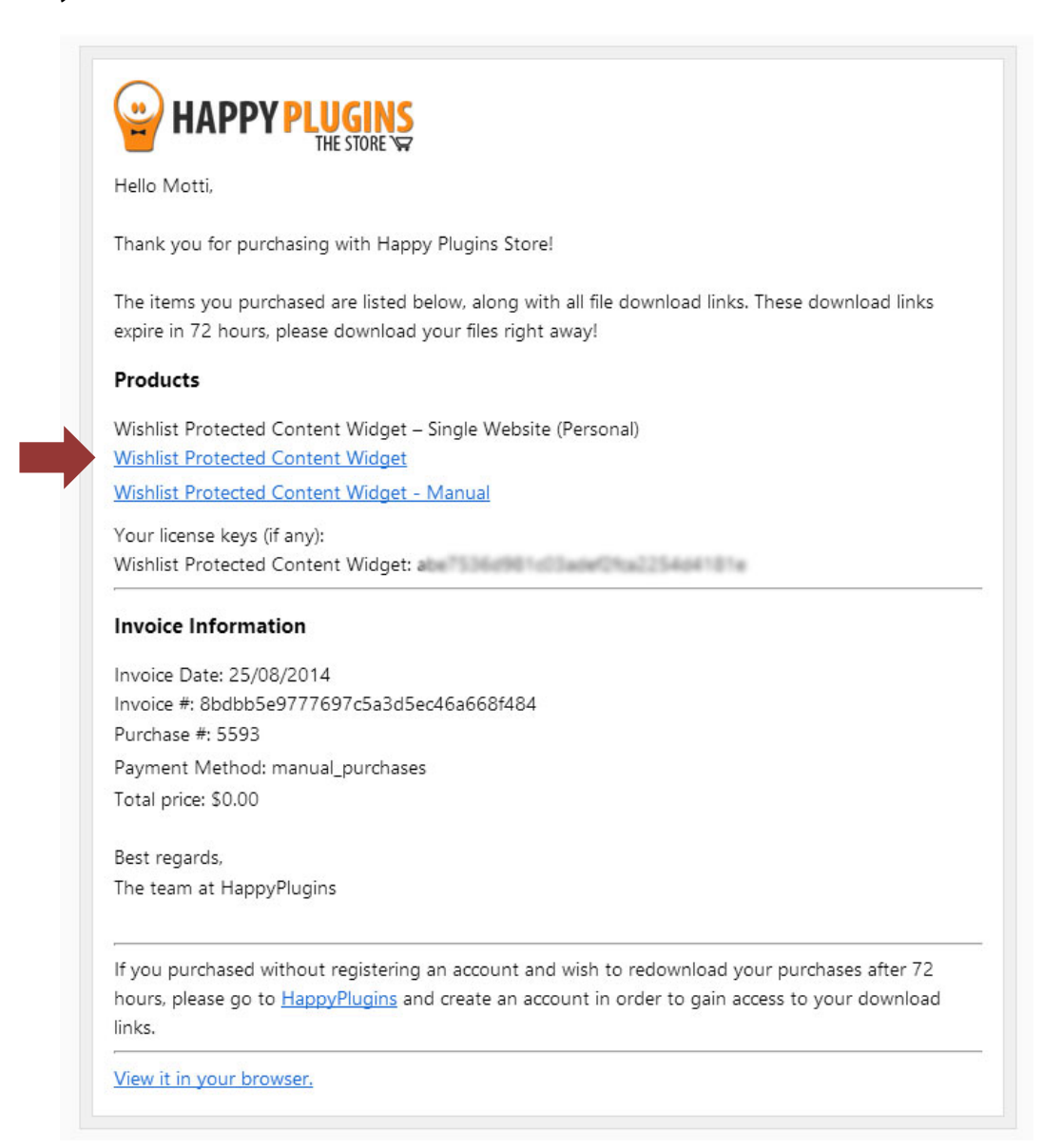

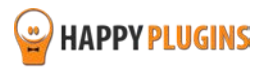

# <span id="page-6-0"></span>**Step #2: Plugin Installation & Activation**

Wishlist Auto Registration can be installed easily, just like any other WordPress plugin.

#### **You can install it 2 ways:**

- 1. Upload the folder found inside the zip file to your plugins' folder in your WordPress installation
- 2. Go to the plugins menu, click the "Add New" and choose the zip file you have downloaded

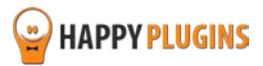

## <span id="page-7-0"></span>**Step #3: License Activation**

After you have installed and activated Wishlist Auto Registration, you will find the plugin's activation setting inside the WordPress menu under: WL Extensions > Wishlist Auto Registration:

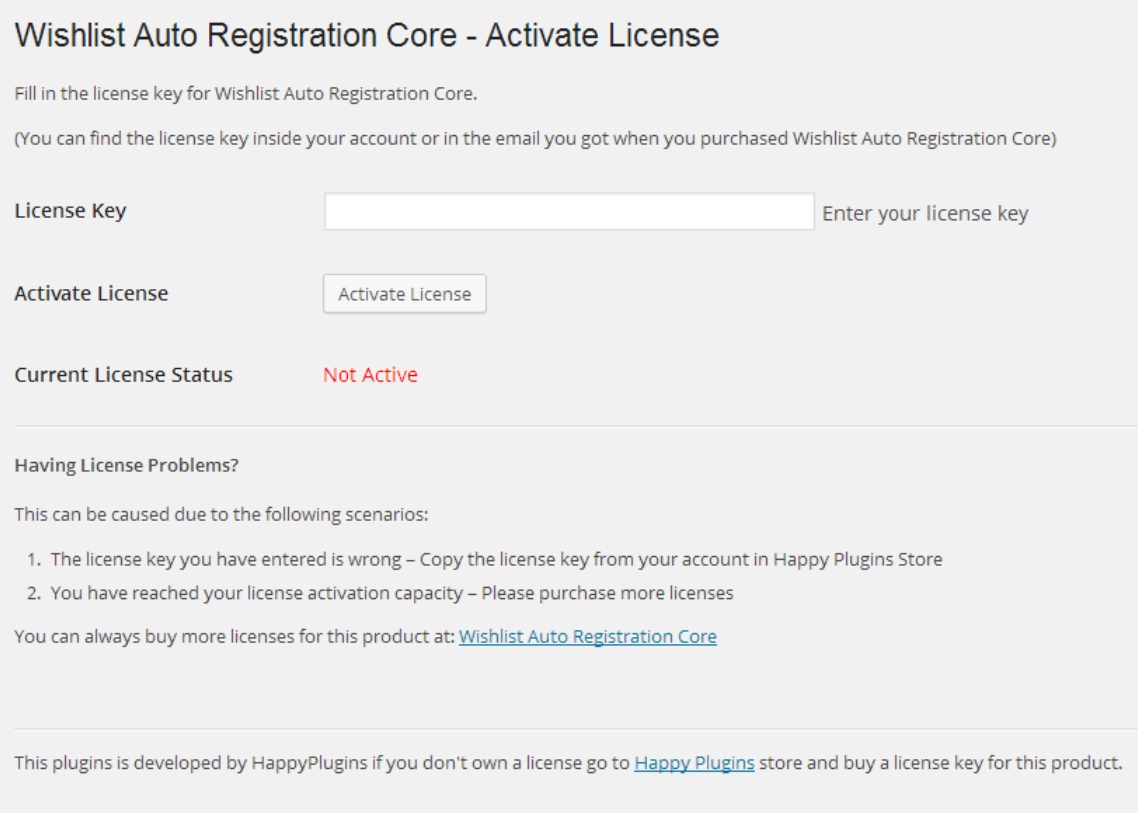

You can easily activate the plugin's license using the license key you received to your email.

If you also purchased any of the available add-ons, please go to the Gateway Licenses tab and enter the license key for the relevant add-on (there is no need to download any other zip file for the addons).

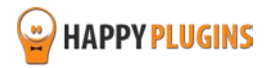

### **Finding Your License Key**

You have 3 options to finding your licenses keys:

### **1. Go to My Account > Purchases and click on the key icon:**

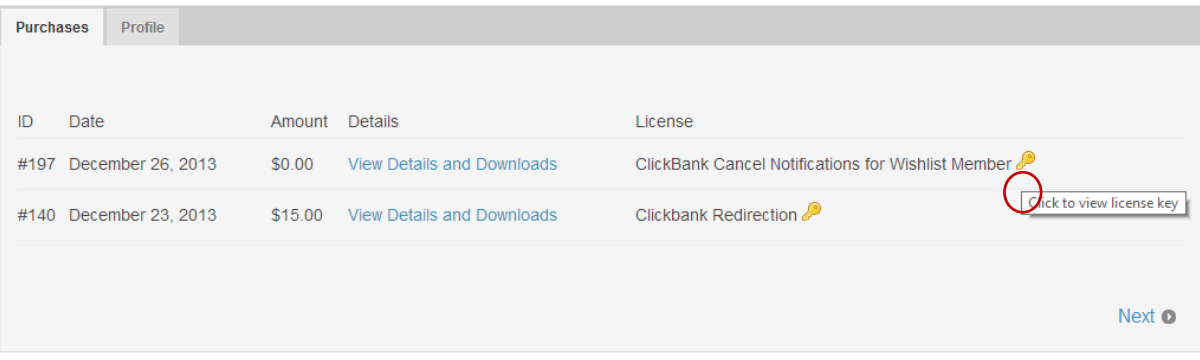

### **2. When you finish the purchase process:**

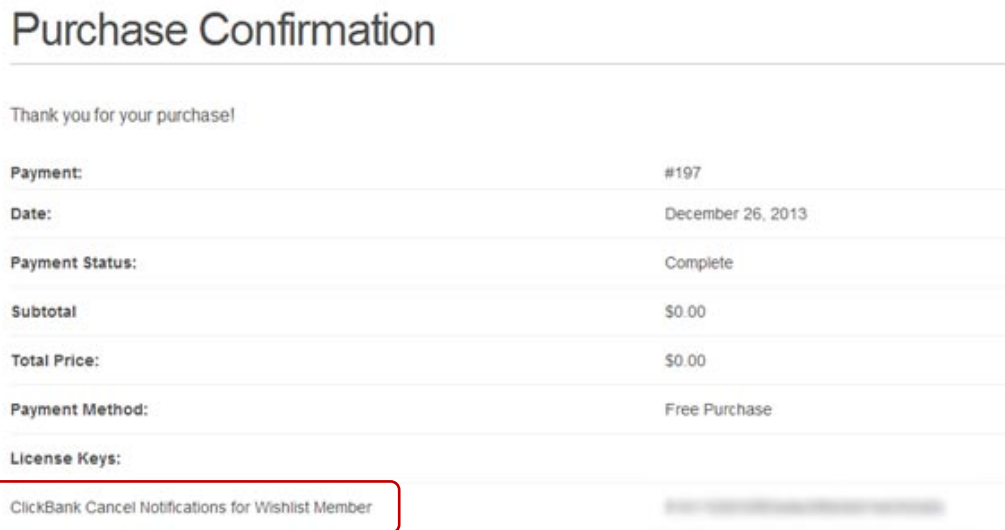

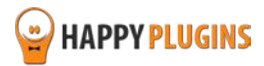

### **3. In the purchase receipt that was sent to your email:**

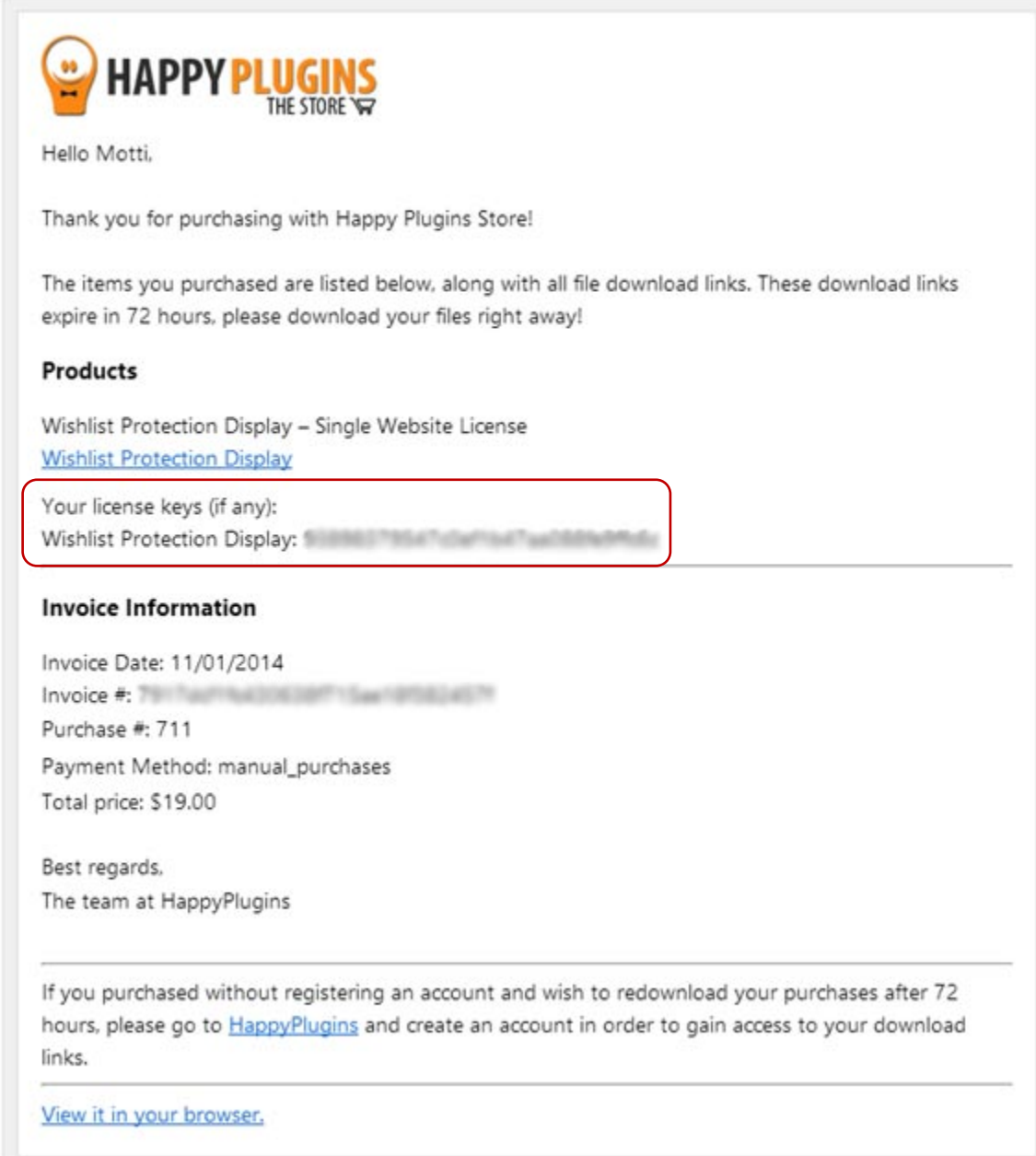

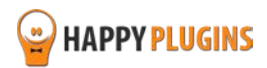

### **Add-Ons License Activation**

Enter the license you received for the add-on you purchased in the relevant place inside the Gateway Licenses tab as seen in the screenshot below:

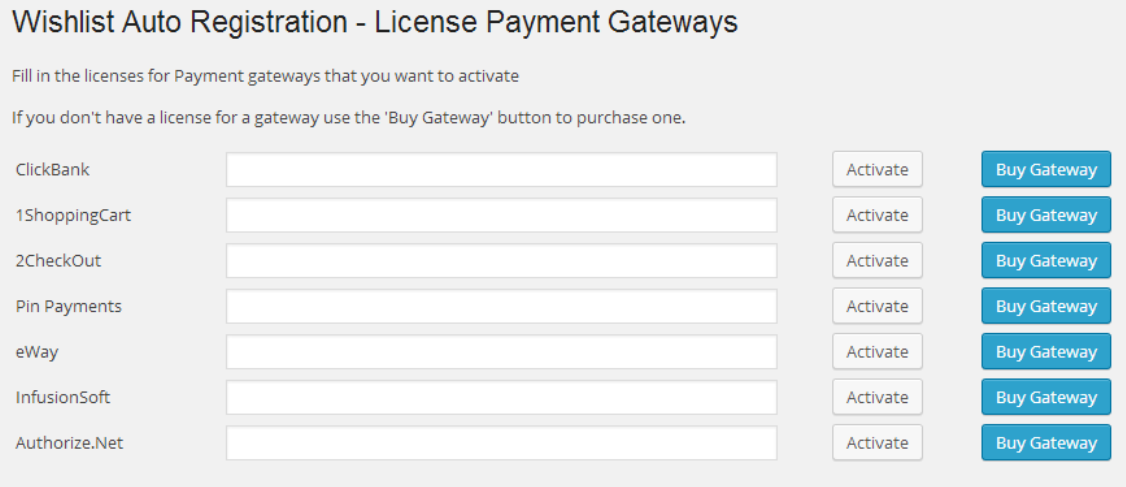

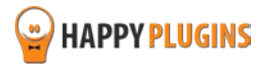

# <span id="page-11-0"></span>**Step #4: Set the After Registration Pages**

There are two options for setting the After Registration pages:

- 1. To set the After Registration pages for each membership level.
- 2. To leave the default settings defined in Wishlist Member plugin's settings.

#### **Screenshot:**

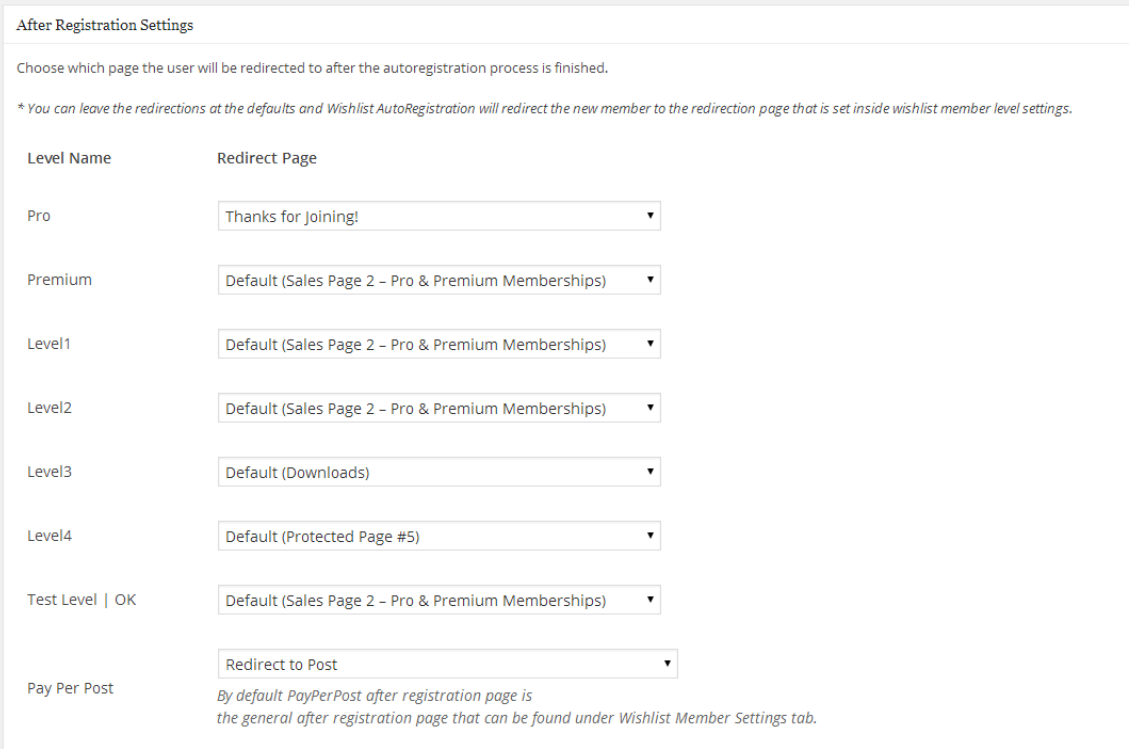

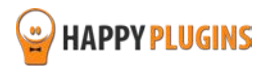

### <span id="page-12-0"></span>**Step #5: Activating the Payment Gateways**

Wishlist Auto Registration – Core plugin includes PayPal integration only.

Each shopping cart add-on you purchase individually will be added to the available payment gateways as seen in the example below:

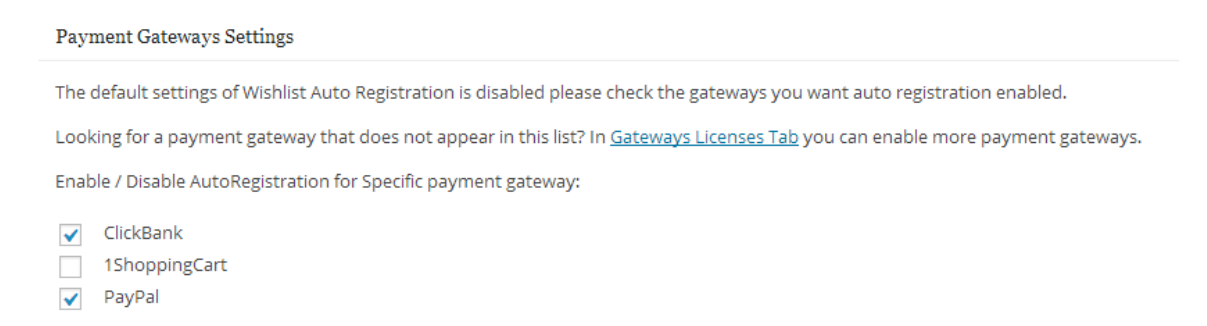

You can choose to enable or disable each of the payment gateways by marking or un-marking the check-box.

After enabling your chosen payment gateways and clicking on the Save button, the auto registration will be activated.

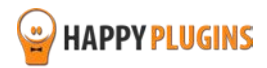

### <span id="page-13-0"></span>**Step #6: Defining the Miscellaneous Settings**

Scroll down in the same tab to the "Miscellaneous Settings" option and check the boxes of the following settings according to your needs as seen in the screenshot below:

Miscellaneous Settings

Set other settings in the automatic registration process to adapt it to your website needs.

 $\blacktriangleright$  Login automatically after registration. When this field is checked the user will be automatically logged in after the registration process complete.

 $\blacktriangleright$  Allow Email Login. When this field is checked the a member can log in to their account using their email address.

#### $\sqrt{\phantom{a}}$  Send Admin Email for every new member.

When this field is checked the an email will be send to website administration for every new member that is registered. The email format is the same one that is set inside Wishlist Member email settings.

New Member username format: (a) Firstname & Lastname (c) Email Prefix

Choose the desired username format you want for every member that is registered in the auto registration process. The Firstname & Lastname option will create a username that consisnt from the member first and last name separated with a period. The Email Prefix option will create a username that consist from the member email address prefix (the part before the @ sign)

Save General Settings

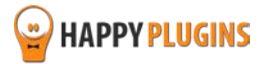

## <span id="page-14-0"></span>**Step #7: Using the Shortcodes**

Since Wishlist Auto Registration registers the members to the site automatically, they will need to get important details such as their username and password in order to be able to login to the site in the future.

Go to the Dashboard tab and copy-paste your desired shortcodes with the login information inside all the relevant Thank You pages as seen in the screenshot below:

Wishlist Auto Registration allows you to register members to your membership site automatically. Your members will need to go through only 2 simple steps in order to register to the site: Click on the Buy button and complete the registration in the payment gateway. Wishlist AutoRegistration comes with PayPal support you can enable payment gateways by buying seperate license for each gateway. In this way you pay only for the gateway that you need and saving money for not paying on payment gateways that you are not using. Check the Gateway Licenses tab to enable more payment gateways. **Thank You Page Shortcodes** You can use the following shortcodes inside your thank you page: [wlar\_username] - Display the Auto-generated username [wlar\_firstname] - Display the member's first name [wlar\_lastname] - Display the member's last name [wlar\_password] - Display the Auto-generated password [wlar\_email] - Display the member's email address [wlar\_levelname] - Display the level's name the member currently registered or upgraded to [wlar\_receipt] - Display the receipt number [wlar action] - Displays a 'Your membership been upgraded' or 'You have registered as a new user' message (text can be edited inside the "language" file of the plugin) **Special Messages Shortcodes** [wlar\_new\_member] Content here [/wlar\_new\_member] - A text message you can display to new members [wlar\_member\_upgraded] Content here[/wlar\_member\_upgraded] - A Text message you can display to upgrading members

#### **Important note:**

Since the information displayed in the shortcodes is sensitive, all the information will be available for the member for 30 minutes from the first time the page has been loaded.

Please add a note to your members to save the information on their computer.

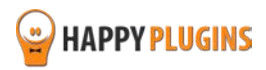

In addition, the username and password will also be sent to the user by mail as defined in the Wishlist Member plugin email settings.

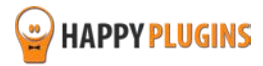

## <span id="page-16-0"></span>**Step #8: Testing the Registration Process**

Please make a test purchase to make sure that the automatic registration using Wishlist Auto Registration is working as explained in the [Introduction](#page-2-0) under "The Automatic Registration Process using Wishlist Auto Registration".

### **What to Do if the Registration Process is Not Working?**

If you have encountered a problem in the registration process, please see our **complete** [documentation](http://docs.happyplugins.com/still-redirected-to-wishlist-member-regular-registration-page/) of Wishlist Auto Registration for more instructions.

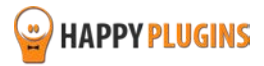

# <span id="page-17-0"></span>**FAQS**

### **What is the registration process members will go through if I use your plugin?**

The registration process is very simple and it includes only 3 steps:

- 1. Clicking on the Buy button
- 2. Completing the purchase in the shopping cart
- 3. Being automatically redirected to the site logged-in.

### **Can I change the after registration redirection page?**

Yes, you can set a different redirection page to each membership level separately simply and easily from the plugin's settings tab.

### **What shopping carts Wishlist Auto Registration supports?**

The core version of Wishlist Auto Registration – Core (current) supports only PayPal.

However, you can purchase add-ons for these shopping carts: Clickbank, InfusionSoft, 1ShoppingCart, 2CheckOut, Pin Payments, eWay, Stripe and Authorize.net

### **Does the plugin support pay-per-post?**

Yes, we released a new version and once you purchase the plugin, you'll be able to use it for pay-per-post feature as well.

### **Does the plugin work for free registrations?**

No, the plugin works for paid membership only, however, you can purchase [Wishlist 1-Click](http://happyplugins.com/downloads/wishlist-1click-registration/?utm_source=wlauto-manual&utm_medium=wl1creg-faq&utm_campaign=Wishlist1ClickRegistration)  [Registration](http://happyplugins.com/downloads/wishlist-1click-registration/?utm_source=wlauto-manual&utm_medium=wl1creg-faq&utm_campaign=Wishlist1ClickRegistration) which is another plugin developed by us that automates the registration process to any **free** membership level of your choice.

### **Can Wishlist Auto Registration work with any membership plugin?**

No, Wishlist Auto Registration is a Wishlist Member dedicated plugin.

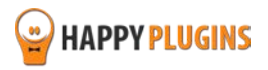

### **How will members get their login details?**

Wishlist Auto Registration allows you to add simple shortcodes to the After Registration Page with the log-in details and they will be available for 30 minutes (for security reasons), so they have enough time to save them.

### **What details can I display members using the shortcodes?**

Username, first name, last name, password (auto-generated), registration email (from the shopping cart), level name, receipt number, action (new/ upgrade) and a content box with your message.

### **Does the plugin have any conflicts with other plugins?**

As far as we know, the plugin does not conflict with any other plugin. Wishlist Auto Registration keeps a very strict code method so the chances that it's causing any problem are very low. If you have any problems or conflicts, please try to disable the plugin and see if the problem still exists. If it does, please contact our support helpdesk.

### **Does the plugin integrate with every membership site platform?**

No, Wishlist Auto Registration is a Wishlist Member dedicated plugin.

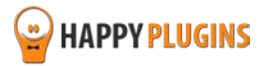

# <span id="page-19-0"></span>**About HappyPlugins**

[HappyPlugins](http://happyplugins.com/?utm_source=manual&utm_medium=about&utm_term=WishlistAutoRegistration&utm_content=WishlistAutoRegistration&utm_campaign=WishlistAutoRegistration) was established in 2010 and is dedicated to developing plugins and extension for the WordPress platform.

The majority of the plugins are developed as white labels according to our clients' specific requirements.

In late 2010 we opened a new branch under HappyPlugins brand for developing Wishlist Member dedicated plugins called Wishlist Member Developers.

Our team here at [Wishlist Member Developers](http://wishlistmemberdevelopers.com/?utm_source=manual&utm_medium=about&utm_term=WishlistAutoRegistration&utm_content=WishlistAutoRegistration&utm_campaign=WishlistAutoRegistration) develops commercial and custom plugins for the Wishlist Member platform.

### **Expertise**

Our expertise includes:

- **IF** In depth knowledge and understating in the web industry
- **UXI design and improvement**
- **Experience in traffic and media buying for large companies**
- **Subscription-based marketing and retention**
- **EXECONCERGISTS** Conversions and flow design optimization

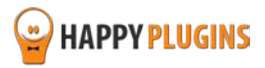

### <span id="page-20-0"></span>**Contact information**

#### **[The Store](http://happyplugins.com/?utm_source=manual&utm_medium=contact-info&utm_term=WishlistAutoRegistration&utm_content=WishlistAutoRegistration&utm_campaign=WishlistAutoRegistration)**

Find unique WordPress plugins on our plugins' store. We have designed and developed hundreds of custom plugins and solutions for customers so far and are selling the best of them in our store.

#### **[The Service](http://blog.happyplugins.com/services/?utm_source=manual&utm_medium=contact-info&utm_term=WishlistAutoRegistration&utm_content=WishlistAutoRegistration&utm_campaign=WishlistAutoRegistration)**

Looking for a special solution for WordPress, one that will complete the missing puzzle piece in your website? Please send us your request and we promise to return to you no later than 72 hours.

#### **[The Blog](http://blog.happyplugins.com/?utm_source=manual&utm_medium=contact-info&utm_term=WishlistAutoRegistration&utm_content=WishlistAutoRegistration&utm_campaign=WishlistAutoRegistration)**

Interested in our development work or want to improve your WordPress development skills? Check our blog; there we publish unique prescriptive and sample codes from our own plugins.

### **Contact Support**

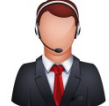

Our support team is always available to help you with any question you may have.

All of our products include 3 months of free support. Any support after that period of time will be done in the community forums or as paid support.

#### **Important:**

Before contacting our support team, please check the following sources of information, as you may find the answer you are looking for there:

- 1. Make sure you are always using the latest version of the plugin
- 2. Go over the FAQs inside this manual
- 3. Check the frequently asked questions section inside [Wishlist Auto Registration Description](http://happyplugins.com/downloads/wishlist-autoregistration?utm_source=manual&utm_medium=contact-support&utm_term=WishlistAutoRegistration&utm_content=WishlistAutoRegistration&utm_campaign=WishlistAutoRegistration) (FAQs tab) on HappyPlugins.com
- 4. Go over the [documentation of the plugin](http://docs.happyplugins.com/category/wishlist-member-plugins/wishlist-auto-registration/) including the [troubleshooting section](http://docs.happyplugins.com/category/wishlist-member-plugins/wishlist-auto-registration/troubleshotting/)

### **Opening a Support Ticket**

If you haven't found your answer in any of the above sources, please open a support ticket through our support helpdesk and we will get back to you in the next 72 hours (we usually answer a lot quicker…)

[Create a new ticket here](http://support.happyplugins.com/)

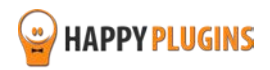

# <span id="page-21-0"></span>**Got Any Suggestions?**

We are always looking for the next idea…

Do you have any ideas for new plugins?

We want to hear from you!

Please contact us and we might develop it as our next plugin.

[Contact us here](http://support.happyplugins.com/)

Thanks!

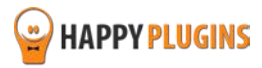